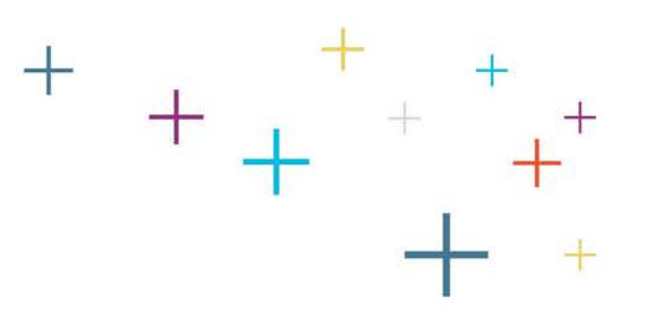

# Using the Standard Application Online with an Advisor

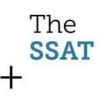

## How to Use the Standard **Application Online with an Advisor**

This tutorial is for students who plan to work with an advisor. Your advisor can be your placement director at your school or an educational consultant.

- Please choose "Create an account on SSAT.org" if you do not already 1. have an account.
- 2. Please choose Start an application if you have not already started your SAO. You must start your application, and choose a school to apply to, in order to add an advisor.
- Choose "I want to add my advisor" if you already have an account 3. and started your application.

The

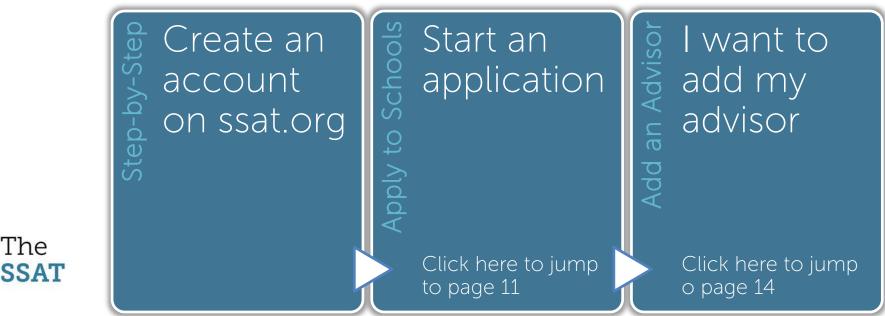

### **Create a Student Account**

The

SSAT

- Click on the Login link at the top right of the screen on www.ssat.org.
- Click on "Sign up for a Parent/Guardian and Student Account.

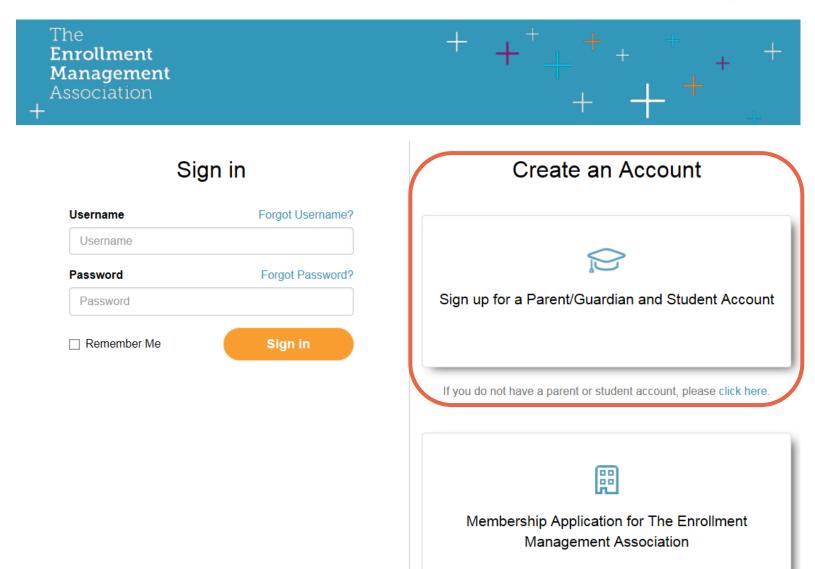

The

SSAT

In order to utilize the Standard Application Online and/or register for the SSAT test please complete the full biographical section. This is a sample of the first page of the biographical questions:

| The<br><b>SSAT</b>                       |                 |          |                        | Login / Re |
|------------------------------------------|-----------------|----------|------------------------|------------|
| Create SSA'<br>Parent/Guai               | T.org Accounts  |          |                        | * Require  |
| Prefix<br>Select                         | First Name *    | Initial  | Last Name *            | Suffix     |
| Primary Phone Nu                         | mber *          |          | Secondary Phone Number |            |
| 555-555-5555<br>Parent/Guardian A        | ddress Line 1 * | Select 🗸 | 555-555-5555           | Select 🗸   |
| Street Address<br>Parent/Guardian A      | ddress Line 2   |          |                        |            |
| Suite, Apartment or<br>Parent/Guardian A |                 |          |                        |            |
| Parent/Guardian A                        | ddress Line 3   |          |                        |            |

The

SSAT

Before completing your biographical, you will be asked to create a username and password for your account. Be sure to save your username and password for your records.

| Create a username and password to log in as a parent or guardian to manage your student's account. |   |
|----------------------------------------------------------------------------------------------------|---|
| Parent/Guardian Email Address *                                                                    |   |
| Required                                                                                           | × |
| Parent Username * (You can use your email address)                                                 |   |
| Required                                                                                           | × |
| Create Password *                                                                                  |   |
| Required                                                                                           | × |
| Confirm Password *                                                                                 |   |
|                                                                                                    | × |
| Confirm Password should match with Password.                                                       |   |

The

SSAT

Next you will add your child, who will take the SSAT or apply to a school using the Standard Application Online

| First Name *    | Middle Name           | Last Name *               | Suffix          |
|-----------------|-----------------------|---------------------------|-----------------|
| Current Grade * | Current School Type * | Interested In * (Select a | ull that apply) |
| Select 🗸        | Select                | ✓ 🗌 Day School 🗌 E        | Boarding School |
| Date Of Birth * | Gender * 🚯            | Ethnicity *               |                 |
| MM/DD/YYYY      | Select 🗸              | Select                    |                 |
| Ex: 03/14/2006  |                       |                           |                 |

If you want to create a separate password for your child, you can do so here:

#### Create a username for your student

Your student can log in to access SSAT Practice, Standard Application Online and more.

Student's Username \*

Create username

#### Create Password \*

Your password must be at least 7 characters long and contain a special character like \$. This is the password you can share with your student so they can gain access to their account.

#### Confirm Password \*

The

SSAT

### Click the Yes check box to hear from schools

#### **Opt-In to Receive Admissions Materials from Member Schools**

By checking the box below, you (parent/guardian) agree to share your address, contact email, as well as Test's grade, gender, and boarding and/or day school preference with The Enrollment Management Association's member schools. By participating in this service, you will receive admission materials tailored to Test's grade, gender and boarding/day preferences. The mailings may also contain information about school fairs, open houses, and scholarships.

Yes, I agree to receive information from members schools.

### Multiple students applying? You can add a child

If you have another student needing access to ssat.org, please add them now.

Add another student

Agree to terms and conditions by clicking the box indicating "Yes, I agree to these terms and conditions", then click the orange "Register" button.

#### **Terms and Conditions**

Please read through the entire terms and conditions and check that you agree to register.

THIS PARENT/GUARDIAN CONSENT FORM is being presented for consideration by the parent or legal guardian (referred to as "Parent/Guardian" or as "You") of a child under the age of 18 ("Child") for whom the Parent/Guardian would like to register to receive and make use of assessment and application services offered by The Enrollment Management Association. In order to register a Child to participate in The Enrollment Management Association's assessments and/or use any services offered by or through The Enrollment Management Association, the Child's Parent/Guardian must complete this Consent Form online. You may register and provide consent for more than one Child at a time to participate in The Enrollment Management Association's assessments and/or use any services offered by or through The Enrollment Management Association, so long as You are the Parent or Guardian of each Child registered. If You are

Yes, I agree to these terms and conditions. \*

Register

The

SSAT

Once you have successfully created your account, you will see this screen. You can now "Sign in to your Account".

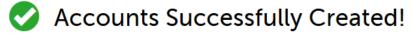

Please print this information to save for your records or view this info under Edit Account.

| Name                    | Role    | Username | Password |  |  |  |  |
|-------------------------|---------|----------|----------|--|--|--|--|
| Test Test               | Parent  |          | •••••    |  |  |  |  |
| Test Test               | Student |          |          |  |  |  |  |
| Sign in to your Account |         |          |          |  |  |  |  |

# Log In to your Account

The

SSAT

After you click "Sign in to your Account", you will be directed to this Sign In page. Sign in to continue to the Standard Application Online or to register for the SSAT.

| The<br><b>Enrollment<br/>Management</b><br>Association |                  | $\begin{array}{c}+\\+\\+\\+\\+\end{array}$                         |
|--------------------------------------------------------|------------------|--------------------------------------------------------------------|
| Sign in                                                | ı                | Create an Account                                                  |
| Username<br>Username                                   | Forgot Username? |                                                                    |
| Password                                               | Forgot Password? |                                                                    |
| Password                                               | Sign in          | Sign up for a Parent/Guardian and Student Account                  |
|                                                        |                  | If you do not have a parent or student account, please click here. |

# Click the Apply to Schools Icon+

To start your application, click on the blue Apply to Schools box below.

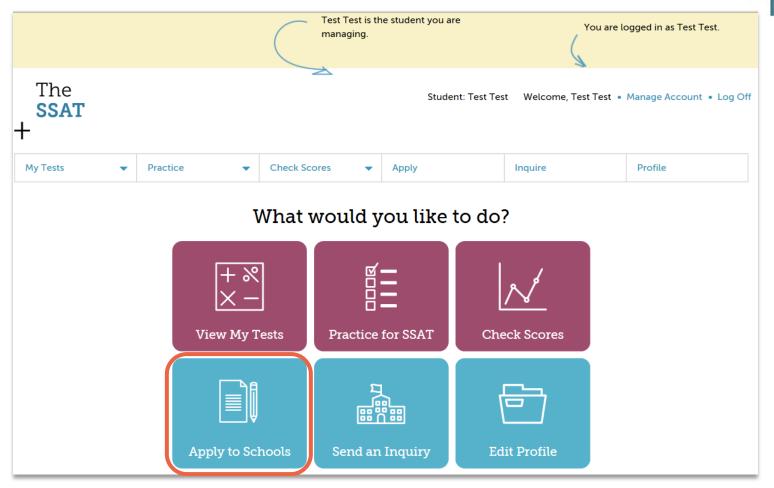

### The SSAT

## Start your application by $choosing_{+}$ a school you want to apply to

Use the box below to Search for School by name or location. If the school name has an abbreviation like St. Pius, we recommend you search for "Pius", rather than St. Pius or Saint Pius. Choose the year you wish to apply

for first.

The

SSAT

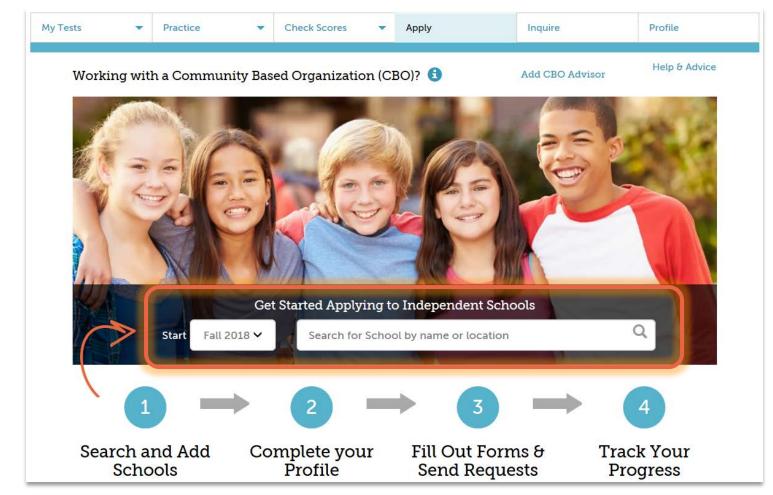

# Complete the school specific applicant questions

The

SSAT

Once you choose the school you wish to apply to, please answer a few school specific questions. Example below:

| otre Dame    | High S   | chool (NJ)      |           |                                 |                                   |       | 🗸 Ассер              | ts the Standard Application O                                                                                               |
|--------------|----------|-----------------|-----------|---------------------------------|-----------------------------------|-------|----------------------|----------------------------------------------------------------------------------------------------|
| hich session | to do yo | u want to start | ?<br>sted | <ul> <li>Repeating a</li> </ul> | School (NJ).<br>de? <b>3</b> 〇 No | ) Yes | La<br>Ur<br>Di<br>Gi | D1 Lawrence Road<br>wrenceville, NJ 08648<br>nited States<br>ay School<br>rades: 9-12<br>bed School<br>sit School Website > |
| Cancel       |          |                 |           |                                 |                                   |       |                      |                                                                                                    |

### Add an Advisor

Once you add a school, your application page will be available to you. If you are working with a placement counselor at your school or an educational consultant, click on the blue "Add an Advisor" link.

| My Tests                                                                    | •                                 | Practice                      | •              | Check Scores               | · •        | Apply               |            | Inquire                        | Profile                                                                                 |      |
|-----------------------------------------------------------------------------|-----------------------------------|-------------------------------|----------------|----------------------------|------------|---------------------|------------|--------------------------------|-----------------------------------------------------------------------------------------|------|
| Test's Applic                                                               | ations                            |                               | Fall 2018      | ✓ Se                       | arch for S | School by nam       | e or locat | ion C                          | ک Help & Adv                                                                            | vice |
| 2018 Tip: We recommend paying the fee early to show commitment to a school. |                                   |                               |                |                            |            |                     |            |                                |                                                                                         |      |
| Working with a                                                              | Notre<br>Deadline:<br>\$50 Applio | <b>Dame Hi</b><br>31 Jan 2018 | gh School      | -                          | 0%         | Add an Advisor      | for that s | chool's details to s<br>chool. | <b>D18 Standard App</b><br>show which forms are required<br>required to pay fee & apply | •    |
| Hide Tips                                                                   | Show                              | 1 School-Sp                   | ecific Item an | d More Details             | *          |                     | Stu        | ident Profile 0%               | Continue                                                                                |      |
| 1                                                                           |                                   | 2                             | $\rightarrow$  | 3                          |            | 4                   | Complet    | e Parent and Stu               | dent Forms                                                                              |      |
| Search and<br>Schools                                                       |                                   | Complete y<br>Profile         | ,              | Out Forms &<br>nd Requests |            | ack Your<br>rogress | Parent S   | Statement                      | Start                                                                                   |      |

The **SSAT** 

### Add an Application Advisor

A pop-up window will open, and you can type your current school's name in the field, or your educational consultant in the field. Example below. You must also click the "acknowledge" button. Once you choose your school or consultant, the orange Add Advisor button will appear. Click Add Advisor to confirm your advisor.

|                    | th a placement counselor at your current school/organization or with an educational consultant, enter the school/organization/consultant's name<br>ou in managing and/or monitoring your applications. |
|--------------------|----------------------------------------------------------------------------------------------------|
| Enter your school, | organization or educational consultant 🕄                                                                                                    |
| Eaglebrook School  | MA                                                                                                    |
| advisor to view an | d read any application form/s and or recommendation/s completed by me or my recommender.                                                                                                    |
|                    |                                                                                                    |

### Advisor is now listed

The

SSAT

To confirm that you have successfully chosen your advisor, your advisor will be listed on this page. To remove your advisor, click the blue "Remove' link.

| The<br>SSAT<br>+                                                                                                    |                         |                                                                     |                |             | 2                |       | Studen                     | t: Test Test | Welcome, Test Tes | t • Manage Account • Log Off                                        |
|----------------------------------------------------------------------------------------------------|-------------------------|---------------------------------------------------------------------|----------------|-------------|------------------|-------|----------------------------|--------------|-------------------|---------------------------------------------------------------------|
| My Tests                                                                                                    | •                       | Practice                                                            | •              | Check Sco   | ores             | ·     | Apply                      |              | Inquire           | Profile                                                             |
| Test's Applic                                                                                                    | ations                  |                                                                     | Fall 2018      | •           | Search           | for S | chool by nam<br>Tip: We re |              | •                 | Help & Advice<br>show commitment to a school.                       |
| Advisor: Eaglebr                                                                                                    | ook Scho                | ool Remove                                                          |                |             |                  |       |                            |              | 0                 | •                                                                   |
| A ME HIGH SCHOOL SCHOOL | Deadline:<br>\$50 Appli | <b>Dame Hig</b><br>31 Jan 2018<br>ication Fee<br>specific item to o | -              | (NJ) 🔒      | 0%  <br><b>(</b> | Pa    | y Fee                      | for that s   | chool.            | Standard App<br>which forms are required<br>ired to pay fee & apply |
|                                                                                                    | Chov                    | v 1 School Sp                                                       | ocific Itom on | d Moro Dota | ile 🗛            |       |                            | Stu          | Ident Profile 0%  |                                                                     |

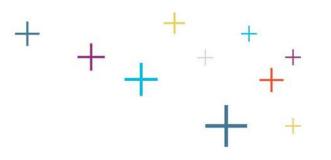

### Need help with your application? Contact Us! <u>www.ssat.org</u>

### Call: 609-683-4440 Email: info@ssat.org Live Chat: http://ssat.org/help-center

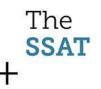